## **Send or Respond to a Message**

[Home >](https://confluence.juvare.com/display/PKC/User+Guides) [eICS >](https://confluence.juvare.com/display/PKC/eICS) [Guide - Incident Dashboard](https://confluence.juvare.com/display/PKC/Incident+Dashboard) > Send or Respond to a Message

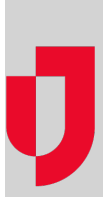

From the Incident Dashboard, incident participants can send and respond to messages using the instant messaging service within eICS.

New messages can be created from anywhere on the Incident Dashboard using the **Send Message** link located on the upper right of the dashboard or through the **Send Message** button located on the [Messages](https://confluence.juvare.com/display/PKC/Incident Dashboard Messages) tab, below the list of messages. The Send Message window opens and allows you to quickly write and send new messages to all candidates, all assigned positions, or participants selected by name or position.

You can respond to messages from the **Messages** tab. With a new or response message, you can identify message recipients, indicate whether the message will be sent to recipients' email address as well, enter the message, and select whether the message is sent from you or an ICS Chart position.

## **To send a message**

- 1. On the Home page, in the list of **Active Incidents**, locate the incident and on that row, click **View** The Incident Dashboard opens.
- 2. On the upper right of the dashboard or below the list of messages on the *Incident Dashboard -*Messages tab, click **Send Message**. The Send Message window opens.

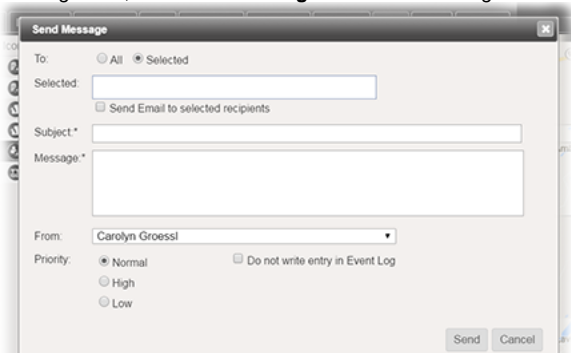

3. Enter this information.

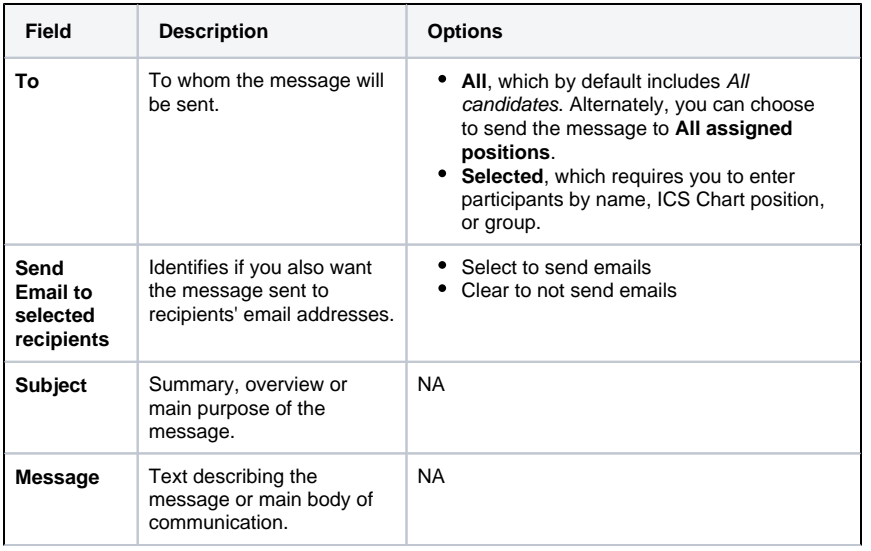

## **Helpful Links**

[Juvare.com](http://www.juvare.com/)

[Juvare Training Center](https://learning.juvare.com/)

[Announcements](https://confluence.juvare.com/display/PKC/eICS#PKCeICS-eICSAnnouncementsTab)

[Community Resources](https://confluence.juvare.com/display/PKC/eICS#PKCeICS-eICSCRTab)

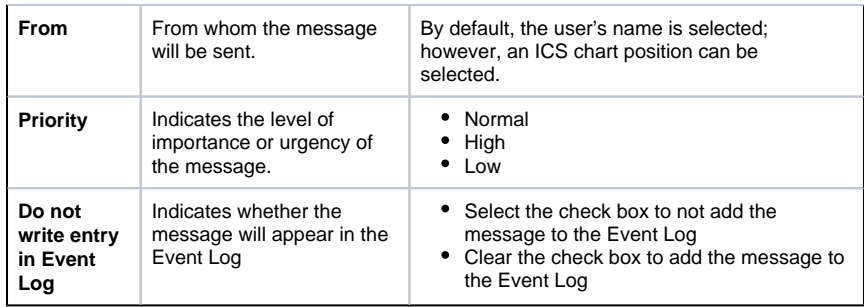

4. Click **Send**. The window closes and the message appears in the list of **Messages**.

## **To respond to a Message**

- 1. On the Home page, in the list of **Active Incidents**, locate the incident and on that row, click **View** . The Incident Dashboard opens.
- 2. Click the **Messages** tab.
- 3. On the left, in the list of messages, click the message to which you want to respond. The message Details appear on the right.
- 4. Below the Details, click **Add Response**. The Add Response window opens.

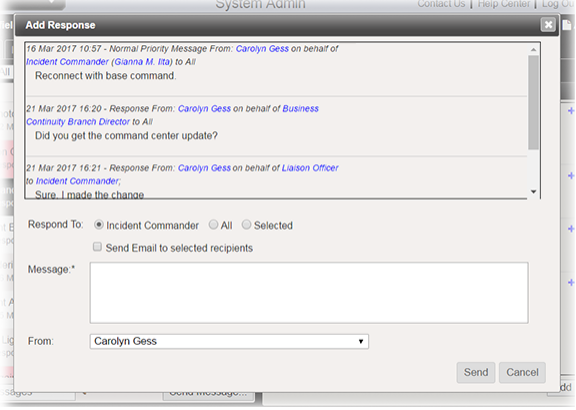

5. Enter this information.

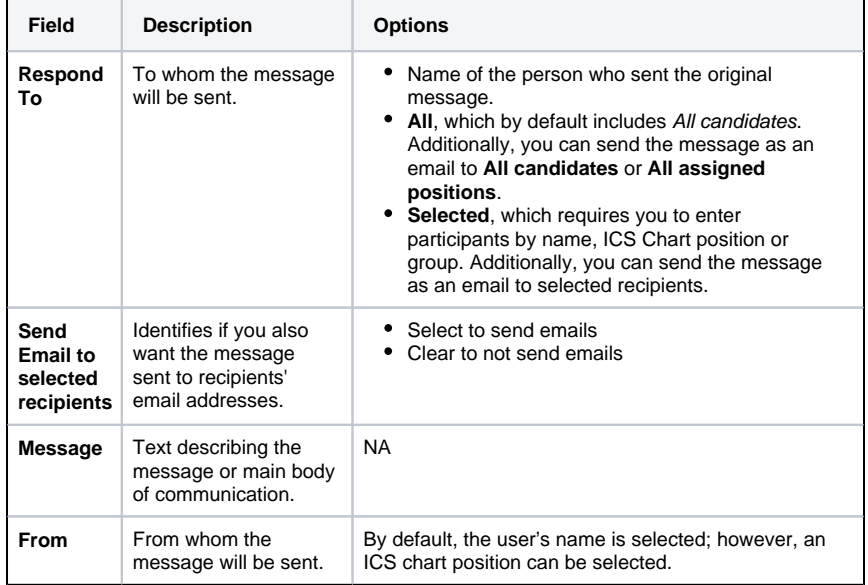

6. Click **Send**. The window closes and the message appears in the list of **Messages**.

**Note**: If the original message was marked **Do not write entry in Event Log**, messages sent in response are likewise not added to the Event Log.